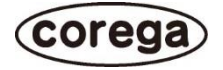

## ファームウエア Ver.1.03.24 追加機能説明書 CG-NCBU031A/NCVD031A/NCDO011A

Y613-25058-01 Rev.A

## FTP アップロード機能を使用する

本書では、FTPアップロード機能を使用して、CG-NCBU031A、CG-NCVD031A またはCG-NCDO011A(以下、本 商品)で撮影した静止画像を、FTP サーバにアップロードする方法を説明します。

本マニュアルは、ファームウエア 1.03.24 で追加された機能について説明しています。 ├── 本マニュアルは、ファームウエア 1.03.24 で追加された機能について説明して!<br>メモノ 本機能を使用する際は予めファームウエア 1.03.24 以上に更新してください。

1. 本商品の設定画面にアクセスし、【設定】⇒【録画】の順に画面を開きます。 【録画】設定ページの『アップロード』タブを選択します。

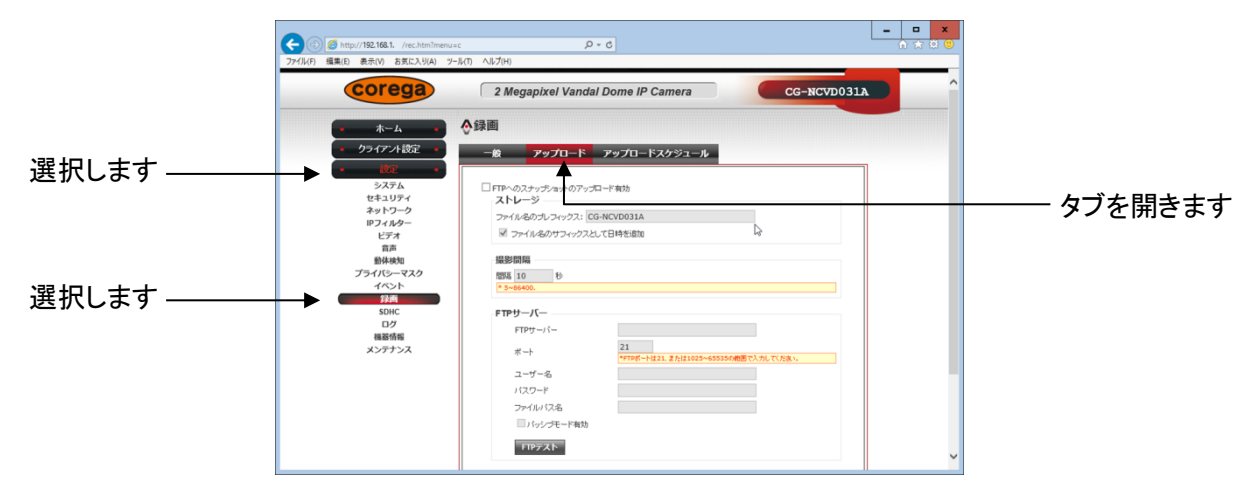

2. 『アップロード』タブ内の各項目は、以下の通りです。

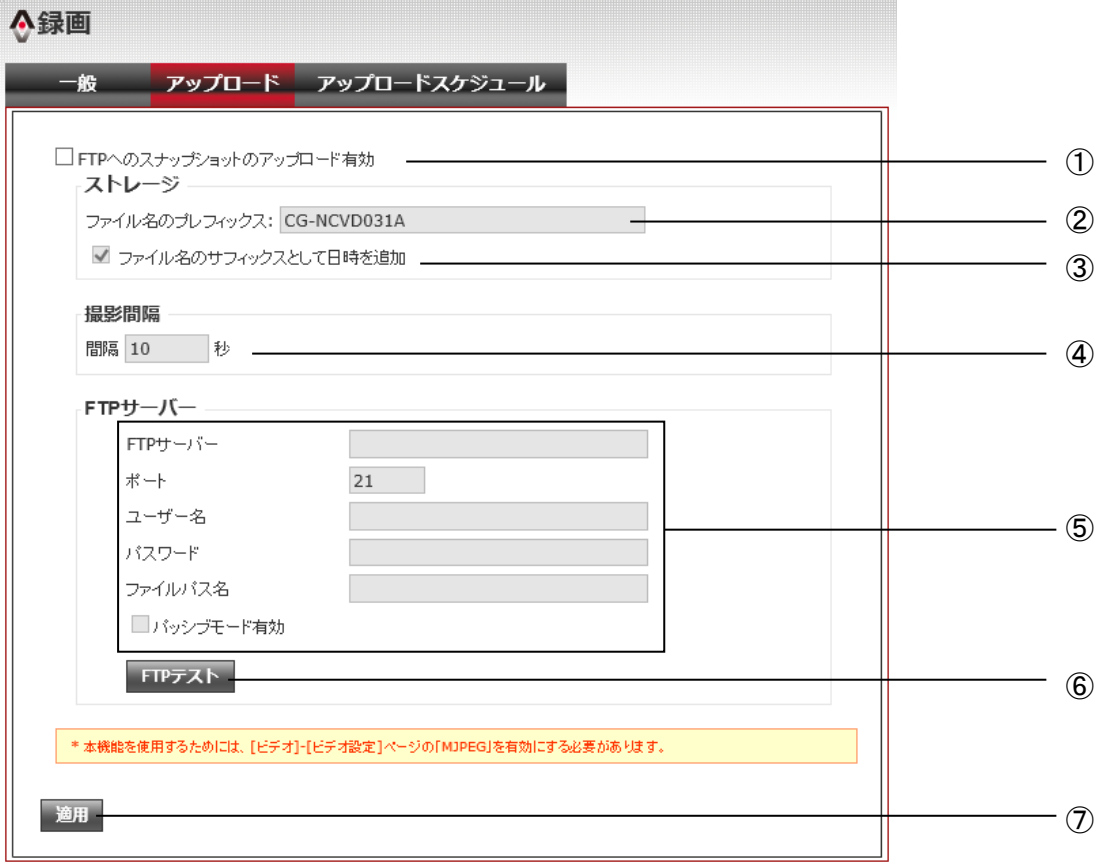

- ① チェックボックスにチェックを入れることで、FTP アップロード機能を有効にします。 チェックが入っている状態では、以下に設定した内容に従って、静止画像を FTP サーバにアップロードします。
- ② ファイル名のプレフィックス: 生成されるファイルの名前を入力します。(初期値は本商品の型番となります。) アルファベット、数字、記号が使えます。32 文字まで。
- ③ チェックボックスにチェックを入れることで、②のファイル名の後に、撮影日時を追加します。 例: CG-NCVD031A-MMDDYYYY-HHMM.jpg (プレフィックス+月日年+時分) とファイル名が生成されます。
- ④ 撮影間隔: 秒単位で指定します。(5~86400 秒間隔)
- ⑤ 保存先の FTP サーバの各設定値を入力します。 FTP サーバ: IP アドレスまたはドメイン名で指定します。 ポート: 21 もしくは 1025~65535 が設定できます。 ユーザ名: アルファベット、数字および - (ハイフン)、 \_ (アンダーバー)が使用できます。32 文字まで。 パスワード: アルファベット、数字および記号(!、&、=、¥、'、" を除く)が使用できます。16 文字まで。 ファイルパス名: アルファベット、数字および - (ハイフン)、 \_ (アンダーバー)が使用できます。32 文字まで。 パッシブモード有効(チェックボックス): チェックを入れることで、パッシブモードを有効にできます。
- ⑥ FTP テストボタン: FTP サーバの設定後、送信テストを実行できます。
- ⑦ 適用ボタン: 入力した各設定値を適用します。
- 3. 『アップロードスケジュール』タブを開き、静止画像をアップロードするスケジュールを設定します。

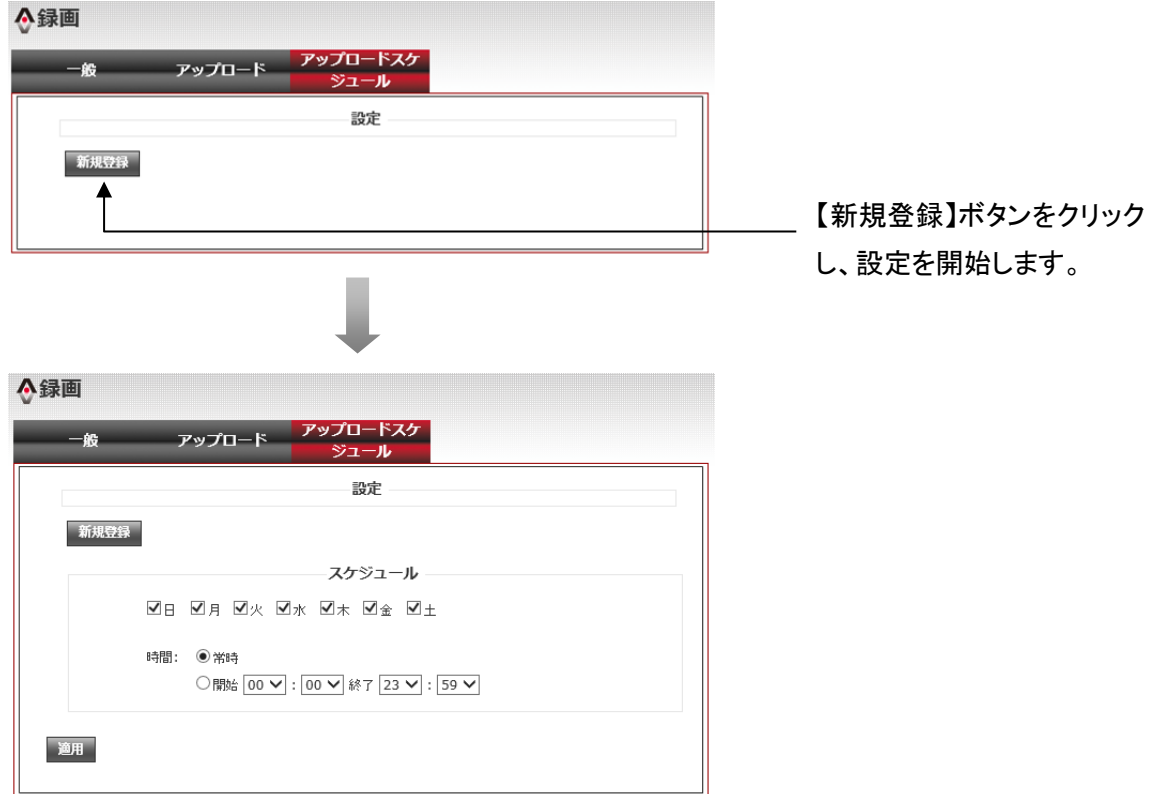

撮影したい曜日、および時間帯を設定し、適用をクリックします。

※『常時』を選択した場合は、指定した曜日の 00 時 00 分から 23 時 59 分まで撮影を行います。

| △録画  |                     |              |              |              |              |              |              |   |               |
|------|---------------------|--------------|--------------|--------------|--------------|--------------|--------------|---|---------------|
| 一般   | アップロード アップロードスケジュール |              |              |              |              |              |              |   |               |
| 設定   |                     |              |              |              |              |              |              |   | T)            |
| 修正   | 削除                  | $\Box$       | 月            | 火            | 水            | 木            | 金            | 土 |               |
| 修正   | 削除                  | $\checkmark$ | $\checkmark$ | $\checkmark$ | $\checkmark$ | $\checkmark$ | $\checkmark$ | ν |               |
| 新规登録 |                     |              |              |              |              |              |              |   | $^\copyright$ |
|      |                     |              |              |              |              |              |              |   | $^\circledR$  |
|      |                     |              |              |              |              |              |              |   |               |

スケジュールテーブルに、設定したスケジュールが登録されます。(10 件まで)

- 修正ボタン: 登録されているスケジュールの修正を行います。
- 削除ボタン: 登録されているスケジュールを削除します。
- 新規登録ボタン: 新たにスケジュールを作成/登録します。
- 4. 以上で設定は完了です。スケジュールテーブルに登録された期間中、指定された撮影間隔に従い、静止画 像を、FTP サーバにアップロードし続けます。

## おことわり

本書に関する著作権等の知的財産権は、株式会社コレガ(弊社)の親会社であるアライドテレシスホールディン グス株式会社が所有しています。アライドテレシスホールディングス株式会社の同意を得ることなく、本書の全体 または一部をコピーまたは転載しないでください。

弊社は、予告なく本書の全体または一部を修正、改訂することがあります。また、弊社は改良のため製品の仕 様を予告なく変更することがあります。

- 輸出管理と国外使用について
	- お客様は、弊社販売製品を日本国外への持ち出しまたは「外国為替及び外国貿易法」にいう非居住者 へ提供する場合、「外国為替及び外国貿易法」を含む日本政府および外国政府の輸出関連法規を厳 密に遵守することに同意し、必要とされるすべての手続きをお客様の責任と費用で行うことといたしま す。
	- ・ 弊社販売製品は、日本国内仕様であり日本国外においては、製品保証および品質保証の対象外にな り製品サポートおよび修理など一切のサービスが受けられません。

Copyright©2015 アライドテレシスホールディングス株式会社 corega は、アライドテレシスホールディングスの登録商標です。 本書の中に記載されているソフトウェアまたは周辺機器の名称は、各メーカの商標または登録商標です。

2015 年 12 月 Rev.A